## **Configuración de Dying Gasp en Switches Catalyst 1300 mediante la Interfaz de Usuario Web**

### **Objetivo**

El objetivo de este artículo es configurar la función Dying Gasp en los switches Catalyst 1300 mediante la interfaz de usuario (IU) web.

## **Dispositivos aplicables | Versión de software**

**â—**Catalyst 1300 | 4.0.0.91 ( **� [Ficha técnica](/content/en/us/products/collateral/switches/catalyst-1300-series-switches/nb-06-cat1300-ser-data-sheet-cte-en.html)**)

#### **Introducción**

Dying Gasp es una función que solo está disponible en los switches Catalyst de la serie 1300 y proporciona un mecanismo para alertar a los sistemas de supervisión de que el dispositivo está experimentando una pérdida de energía inesperada antes de perder la conexión. Cuando se produce un evento de pérdida de alimentación, un condensador de hardware retrasará el apagado del dispositivo durante un breve periodo de tiempo. Durante este tiempo, el dispositivo enviará mensajes Dying Gasp a través de servidores Syslog configurados o destinatarios de notificación SNMP que se pueden utilizar para identificar la causa del problema y resolver problemas.

¿Está listo para configurar la función Dying Gasp en su switch Catalyst 1300 mediante la interfaz de usuario web? ¡Vamos a empezar!

### **Configuración de Dying Gasp mediante Web UI**

#### **Paso 1**

Inicie sesión en el switch Catalyst 1300.

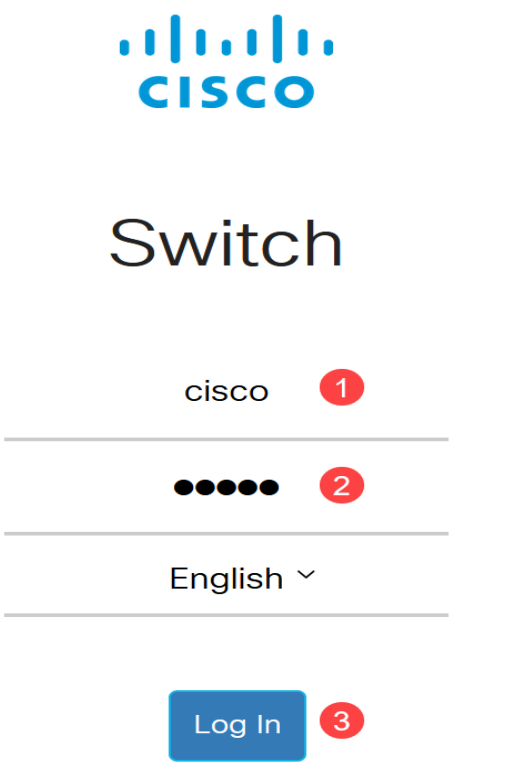

Elija la vista **Avanzada**.

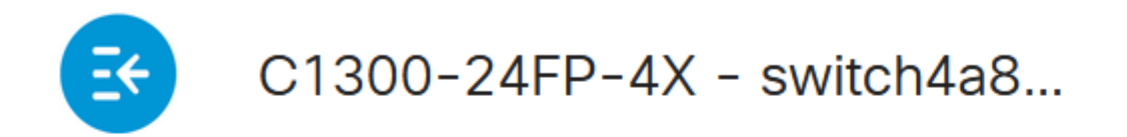

# **Getting Started**

**Paso 3**

Vaya al menú **Status and Statistics > Health and Power**.

# Status and Statistics<sup>1</sup>

**System Summary** 

**CPU Utilization** 

**Port Utilization** 

Interface

**Etherlike** 

**GVRP** 

802.1x EAP

**ACL** 

**Hardware Resource** Utilization

Llealth and Dawer

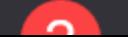

La interrupción puede configurarse a través de Syslog o SNMP o ambos. En este ejemplo, se selecciona la configuración mediante Syslog.

# **Dying Gasp**

Dying Gasp messages are sent using configured Syslo Dying Gasp via Syslog:

Dying Gasp via SNMP:

Primary Dying Gasp Method:

#### á<sup>1</sup>/2¬8 Note:

Si configura ambas opciones, deberá establecer un método *Primary Dying Gasp*. Esta es la opción que se utilizará en primer lugar durante una interrupción del suministro eléctrico.

#### **Paso 5**

Haga clic en Apply (Aplicar). Ahora, el switch enviará la información de interrupción en espera al servidor Syslog configurado en la configuración de registro.

# **Health and Power**

Para obtener la configuración de registro, navegue hasta **Administration> System Log** > **Remote Log Servers**.

Administration 1

**System Settings** 

**Console Settings** 

**Stack Management** 

**Bluetooth Settings** 

**User Accounts** 

**Idle Session Timeout** 

**Time Settings** ▶

System Log 2

 $3<sup>°</sup>$ 

**Log Settings** 

Remote Log Servers

Haga clic en el **icono más**.

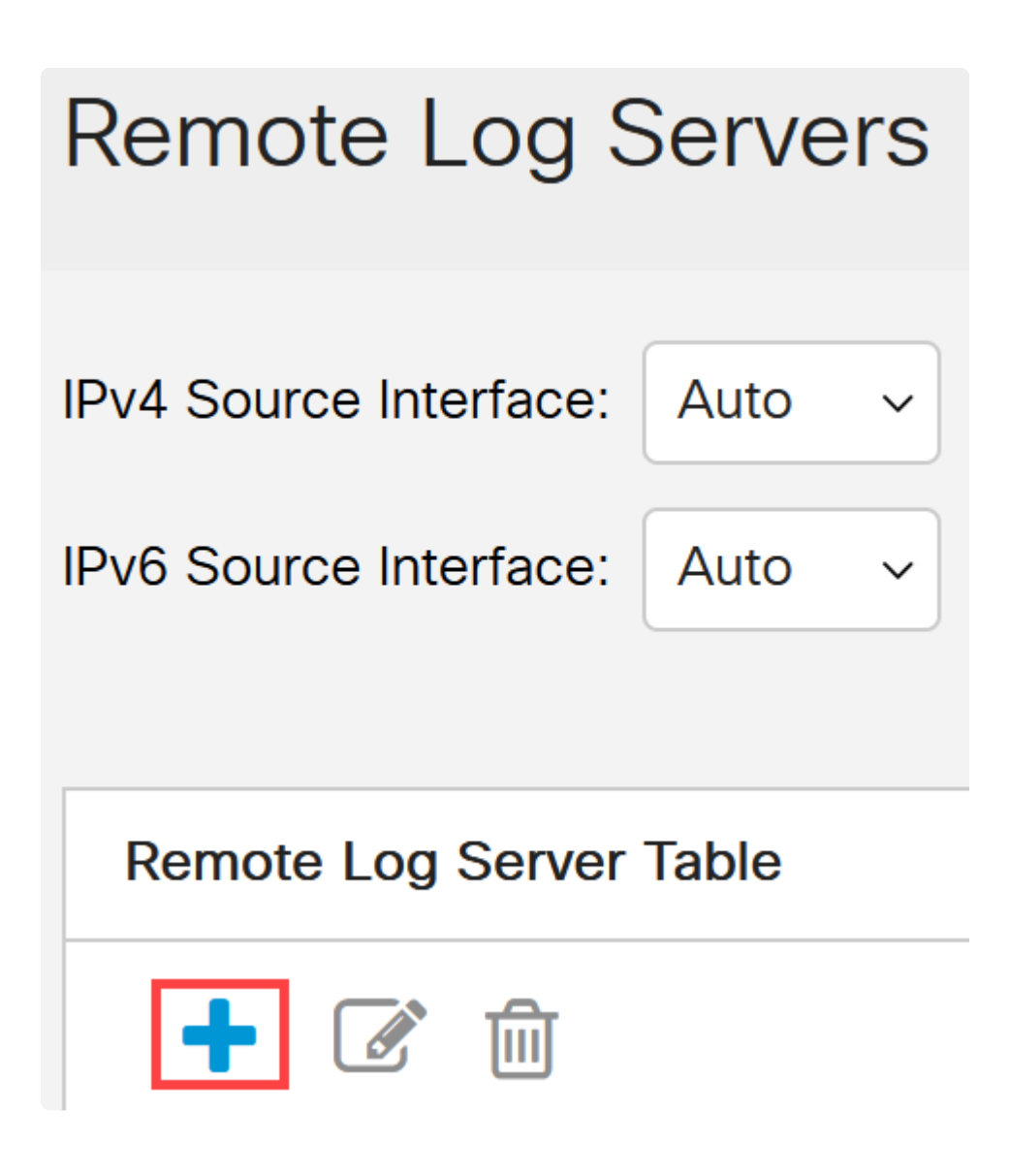

#### **Paso 8**

Configure el servidor Syslog y haga clic en **Apply**.

# Add Remote Log Server

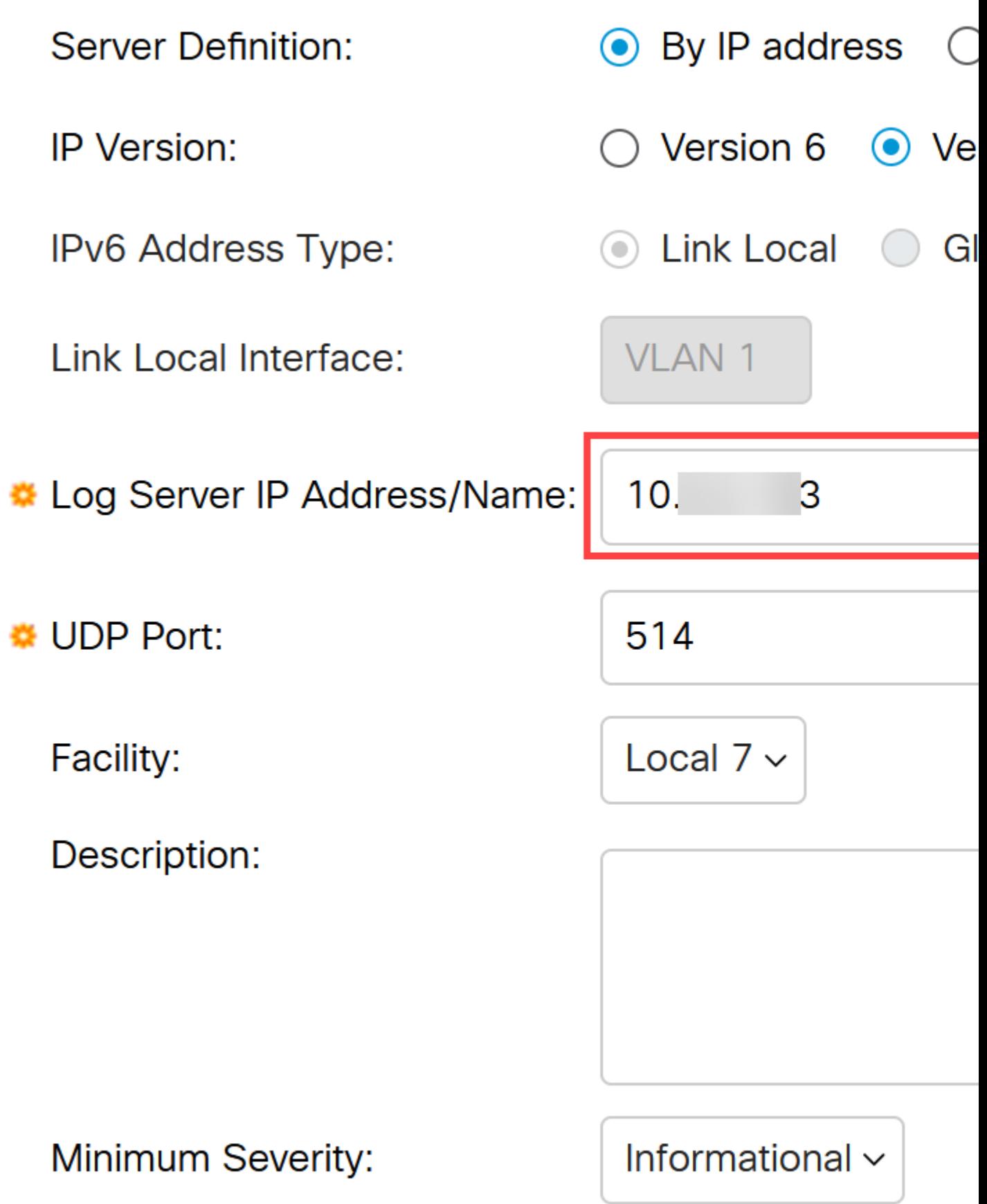

Para configurar a través de SNMP, vaya a **SNMP** > **Trap Settings** en el menú.

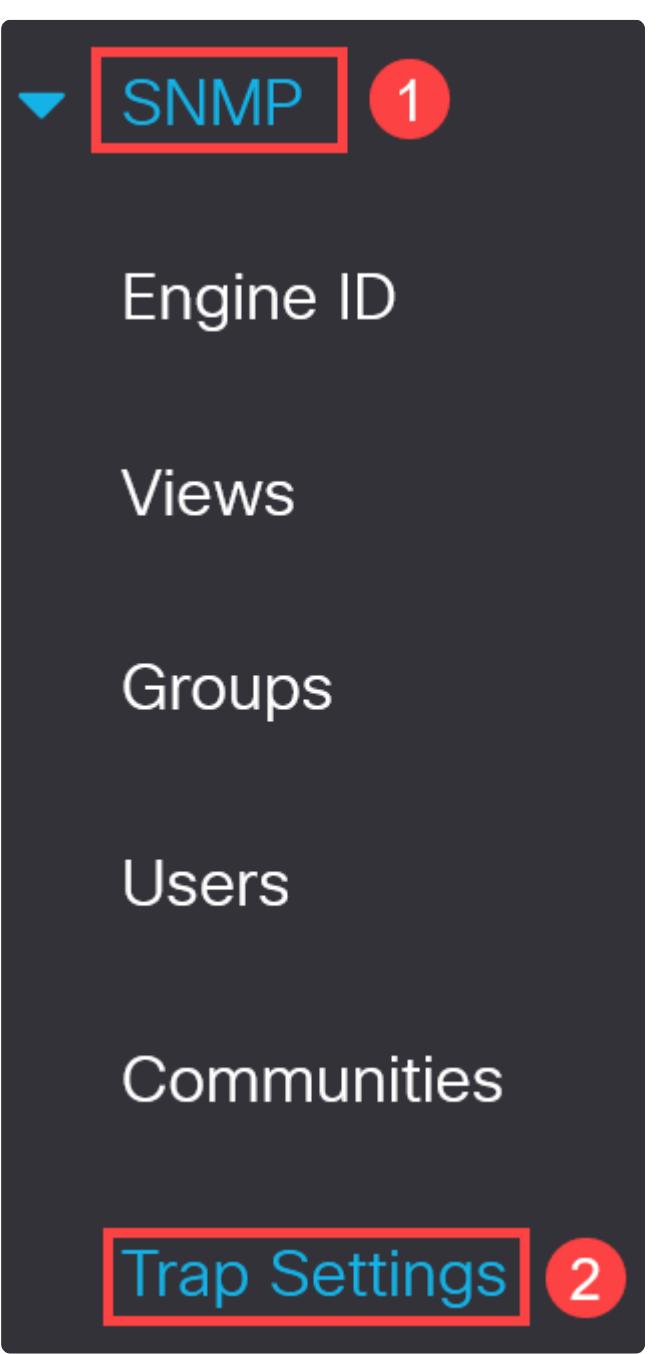

#### **Paso 10**

Asegúrese de que las *notificaciones SNMP* estén habilitadas.

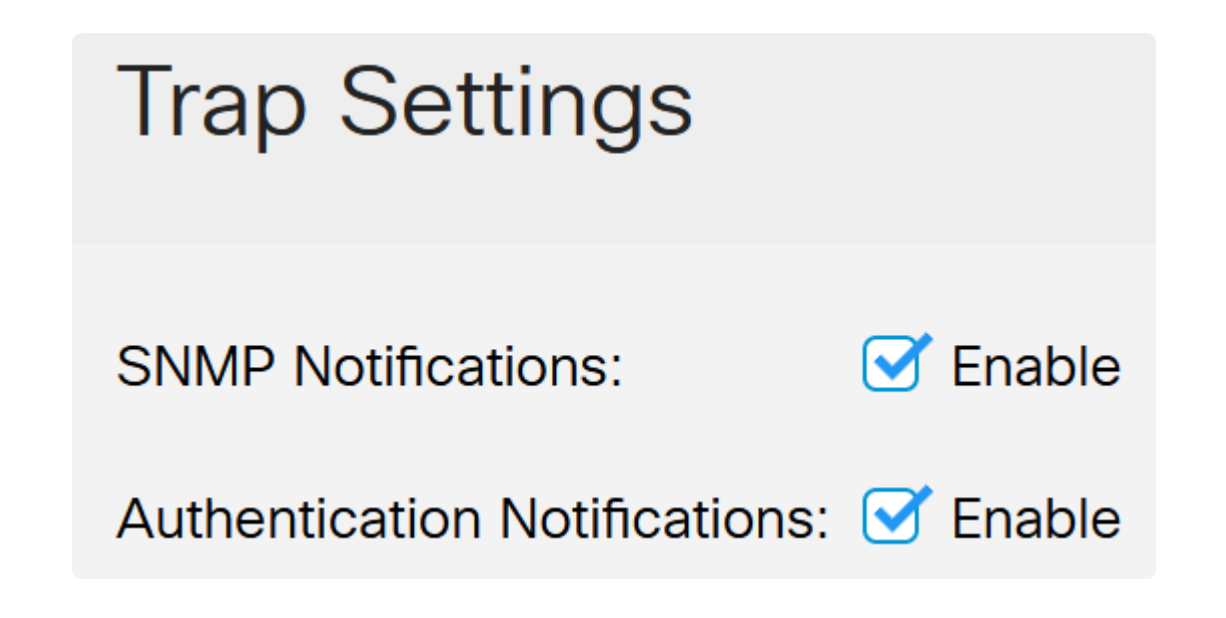

Para especificar los destinatarios de notificación, navegue hasta **SNMP > Destinatarios de notificación SNMPv1,2** y configure los campos para agregar la dirección IP de la consola SNMP.

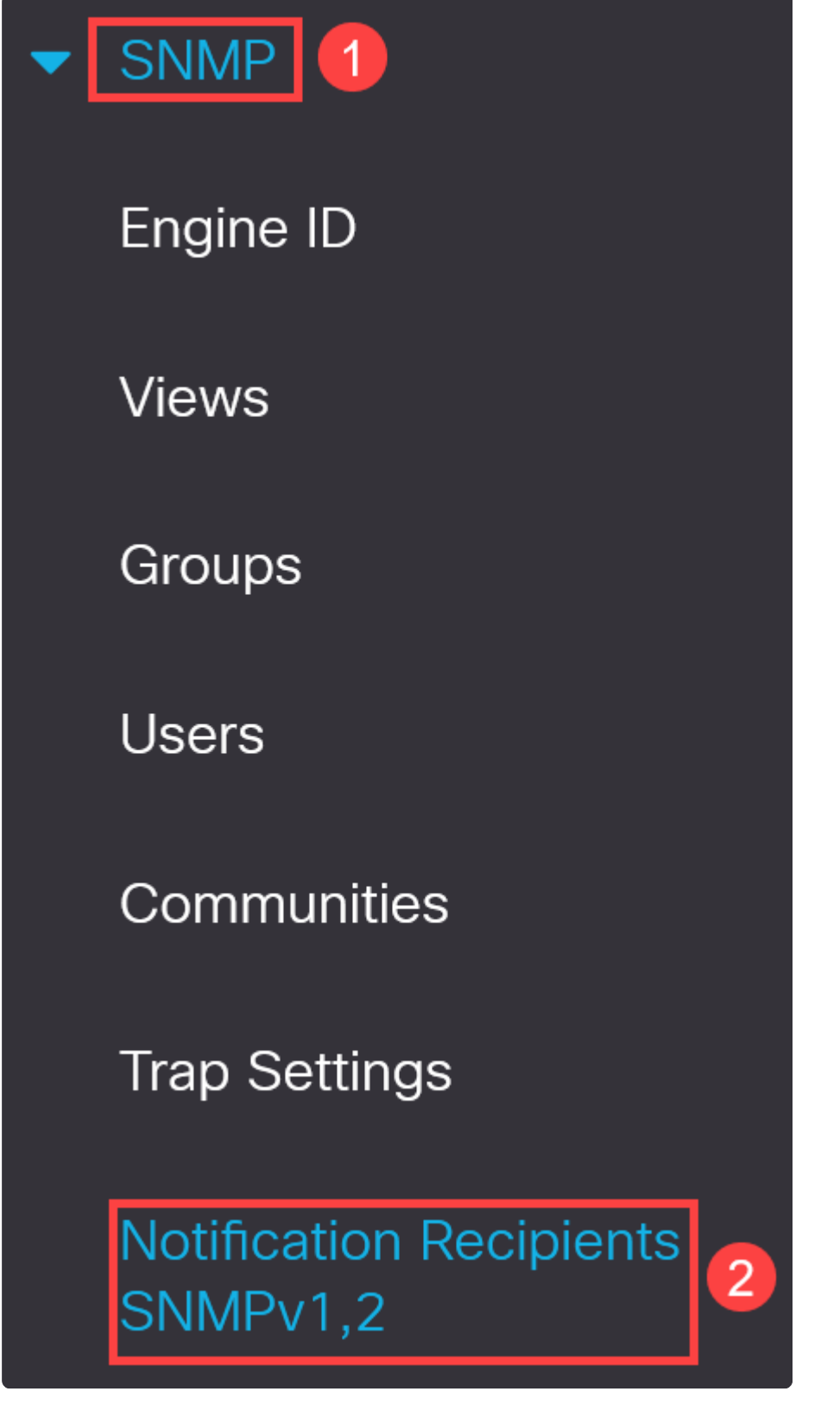

Haga clic en el icono Save para guardar la configuración.

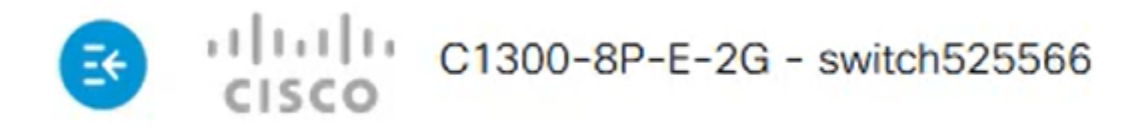

### **Verificación**

Para verificar que la configuración funciona, desconecte el switch.

En este ejemplo, se puede ver un mensaje de pérdida de energía de apagado y apagado en el servidor Syslog.

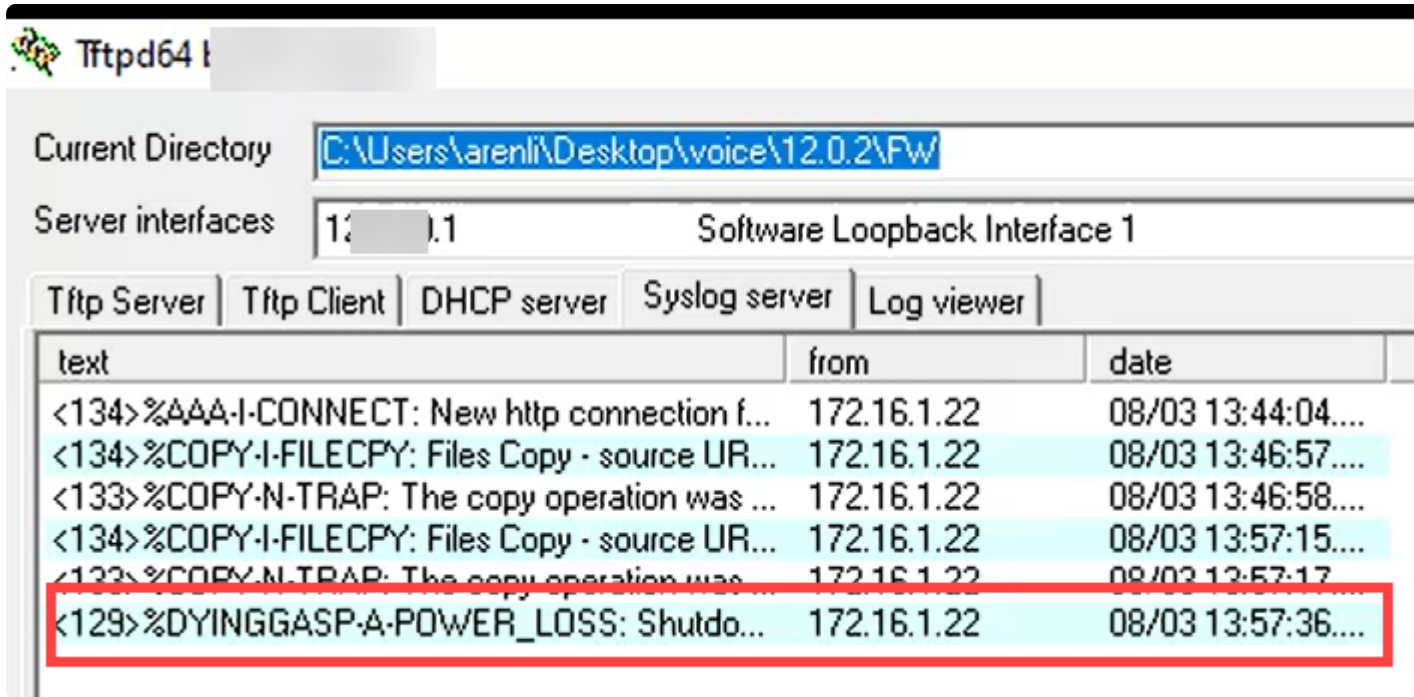

## **Conclusión**

¡Ahora ya está listo! Con la interrupción progresiva configurada en el switch Catalyst 1300, puede recibir alertas sobre cualquier problema de pérdida de energía con el dispositivo.

Consulte las siguientes páginas para obtener más información sobre los switches Catalyst 1300.

**â—[Por qué actualizar a los switches Catalyst de Cisco serie 1200 o 1300 Comparación de](/content/en/us/products/collateral/switches/catalyst-1200-series-switches/nb-06-cat1200-1300-ser-upgrade-cte-en.html) � [funciones](/content/en/us/products/collateral/switches/catalyst-1200-series-switches/nb-06-cat1200-1300-ser-upgrade-cte-en.html)**

**â—[Guía rápida de los switches Catalyst de Cisco serie 1200 y 1300](/content/en/us/products/collateral/switches/catalyst-1200-series-switches/nb-06-cat1200-1300-ser-aag-cte-en.html) �**

Para otras configuraciones y funciones, consulte la **[Guía de Administración de la](/content/en/us/td/docs/switches/lan/csbms/catalyst-1200-1300/AdminGuide/catalyst-1200-admin-guide.html)** Serie Catalyst.

#### Acerca de esta traducción

Cisco ha traducido este documento combinando la traducción automática y los recursos humanos a fin de ofrecer a nuestros usuarios en todo el mundo contenido en su propio idioma.

Tenga en cuenta que incluso la mejor traducción automática podría no ser tan precisa como la proporcionada por un traductor profesional.

Cisco Systems, Inc. no asume ninguna responsabilidad por la precisión de estas traducciones y recomienda remitirse siempre al documento original escrito en inglés (insertar vínculo URL).